## **DZS ZNID-GPON-24xxA1-Router**

- Connect a device to your modem using an Ethernet cable or Wi-Fi. If Wi-Fi is protected by a password you have to check label on the bottom of modem
- Open your web browser and type the default IP Address in the address bar 192.168.1.1
- You should now see the router login page with 2 text fields where you can type router's username and password
- The default username and password for your modem should be (Username: admin : Password: admin) or (Username: admin : Password: zhone)

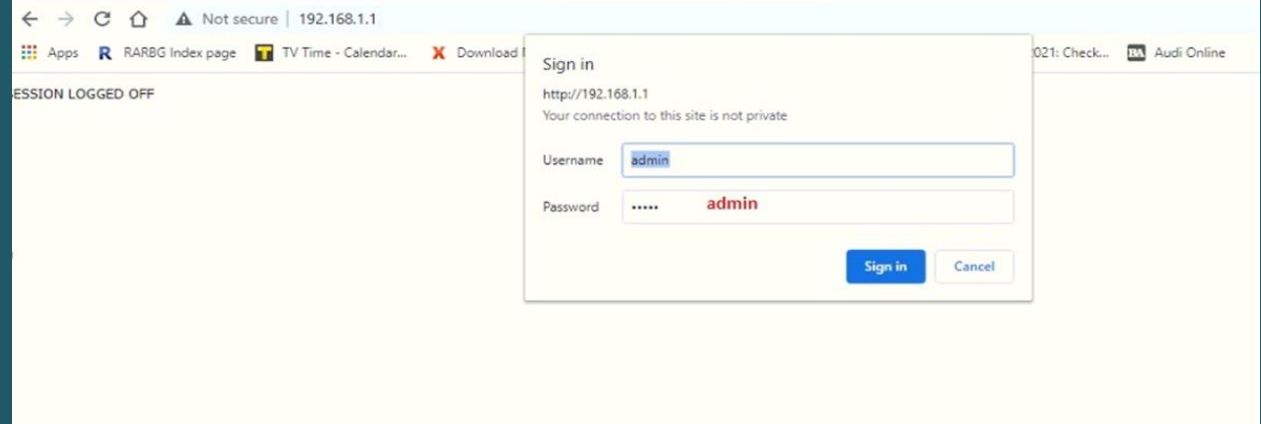

- Click "Sign in" and now you should see control panel of modem
- When you log in, click configuration at the left side of the page then expand VLAN
- Under VLAN click Settings

## $: 1 - 18 - 1 - 2$

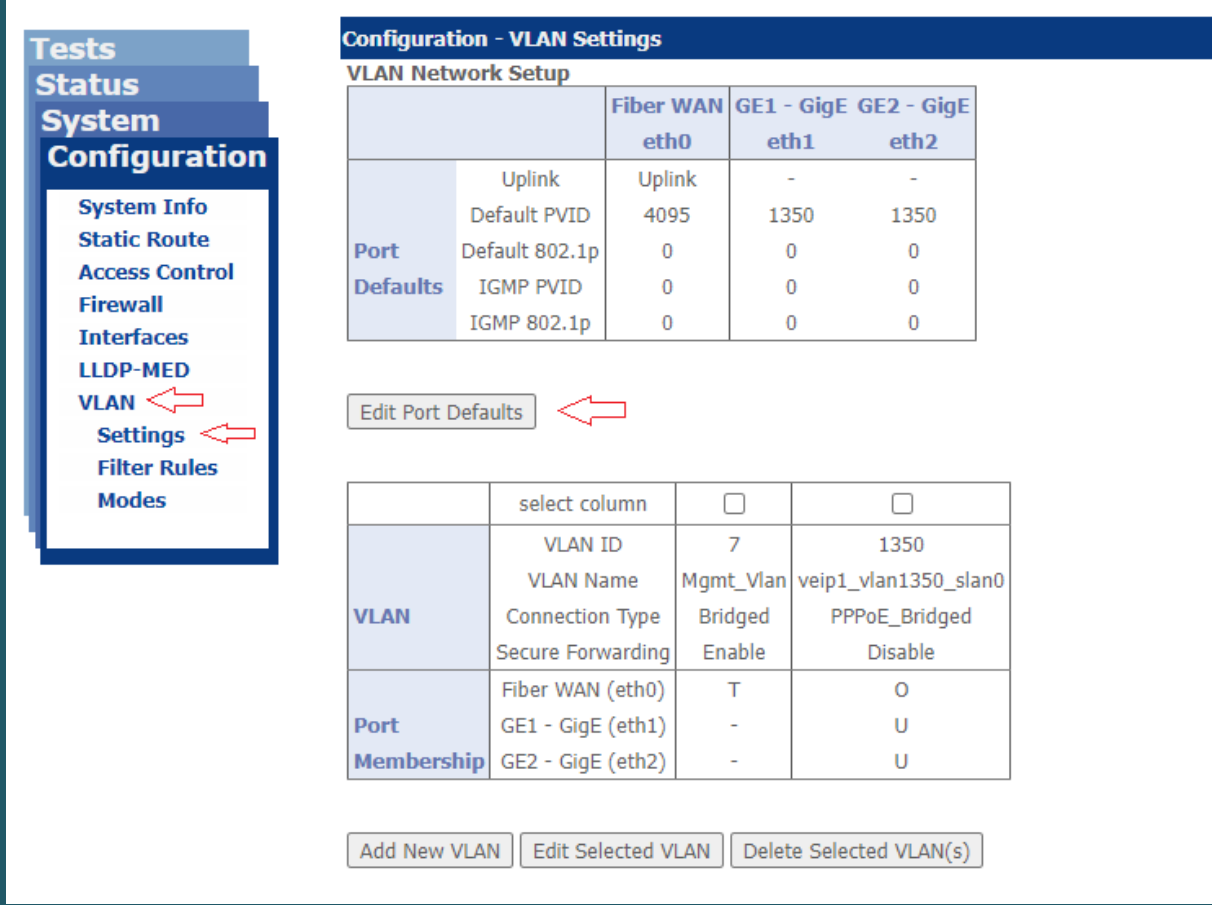

Under VLAN Network Setup , click Edit Port Defaults

 $\mathcal{D}$  ZHONE

 Enter default PVID as mentioned in the image and Select eth0 as WAN uplink then click Apply/Save

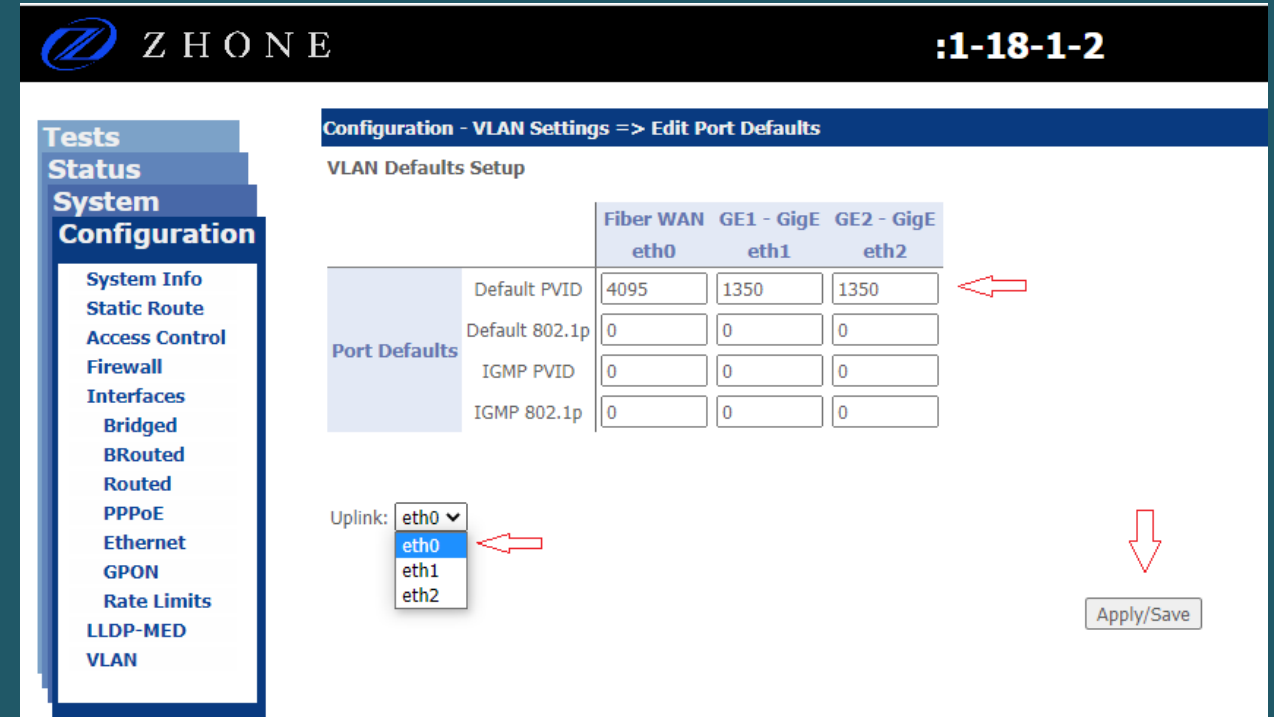

- After clicking Apply/Save you will be redirected back to VLAN Settings page
- In VLAN Settings page click Add New VLAN

## $:1 - 18 - 1 - 2$

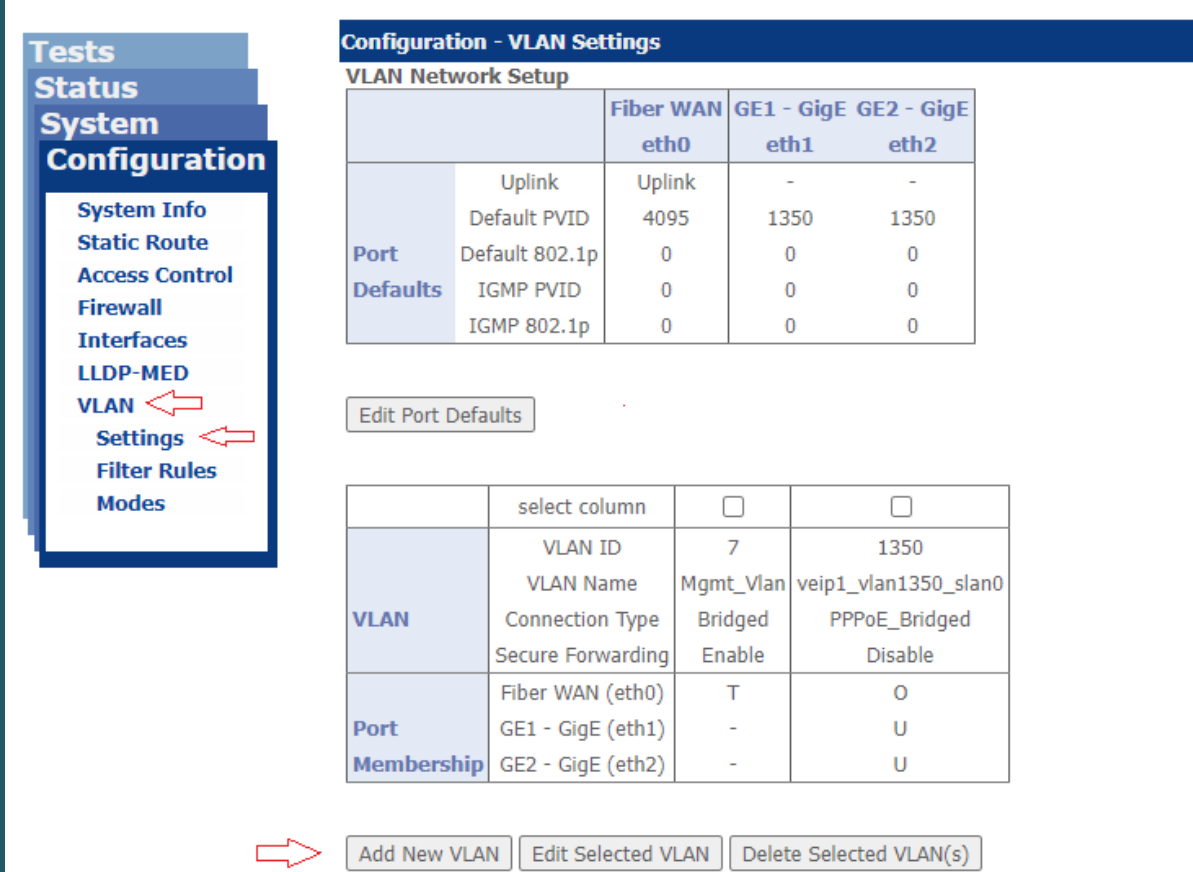

Add New VLAN | Edit Selected VLAN | Delete Selected VLAN(s) |

• In VLAN Name type any name

2 ZHONE

- In VLAN ID type 1350 and make sure Secure Forwarding is enabled
- Select PPPoE Routed as connection type then click Apply/Save

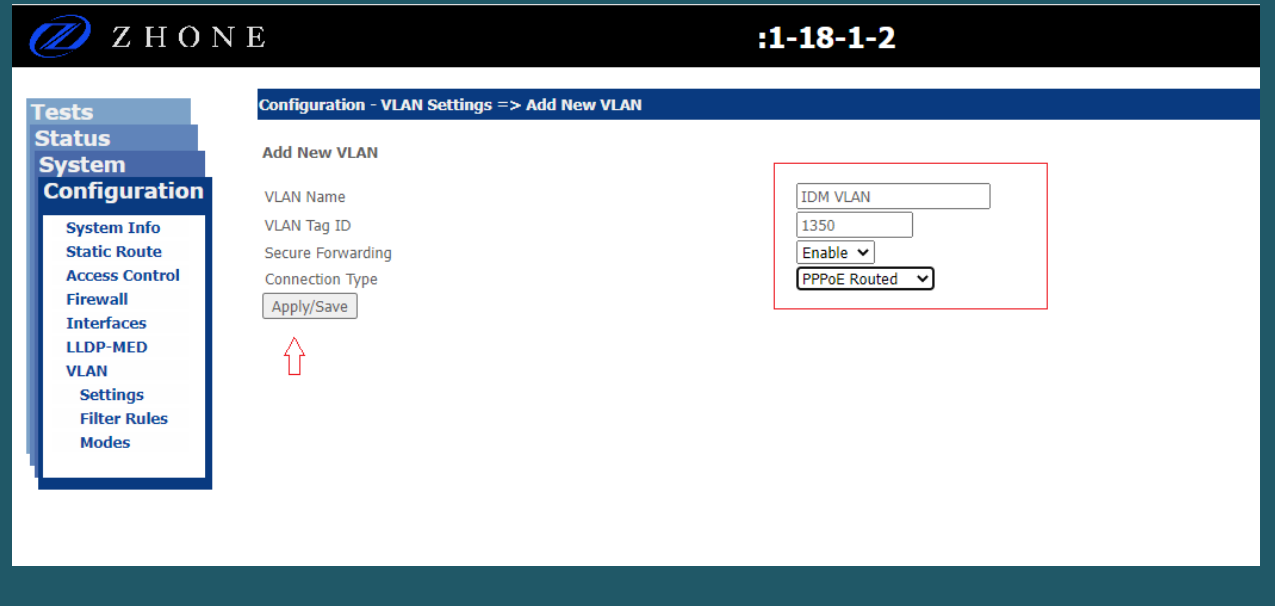

- After clicking Apply/Save you will be redirected to Edit Selected VLAN page
- Make sure Fiber WAN(eth0) interface is O while GE1 and GE2 should be U then click Save/Apply

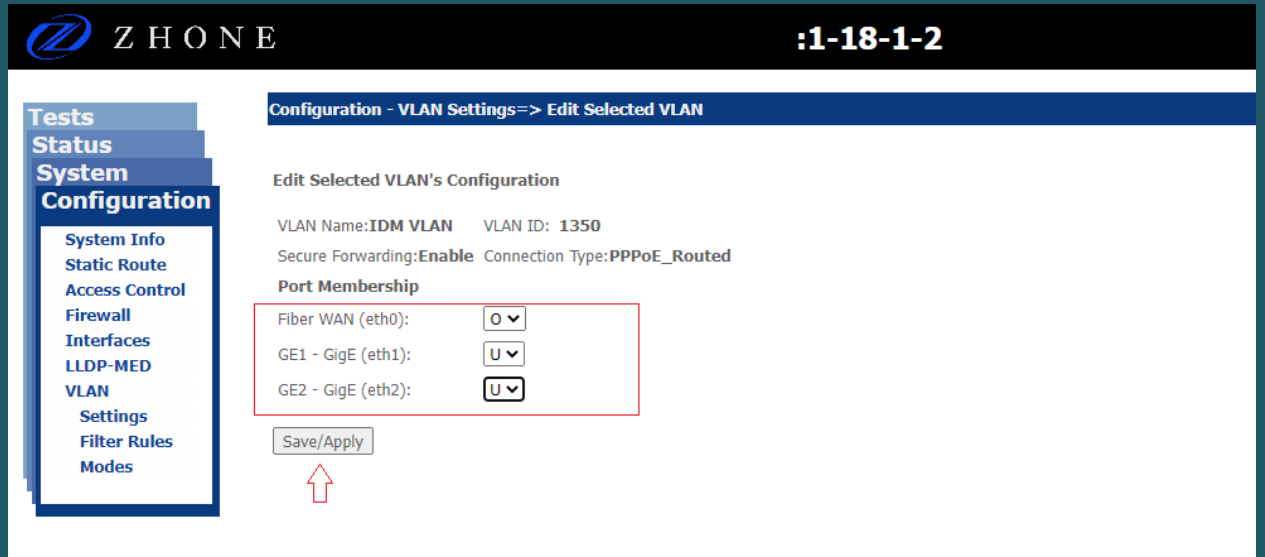

- Expand Interfaces at the left side of the page then click PPPoE
- Select created interface then Click Edit Selected Interface

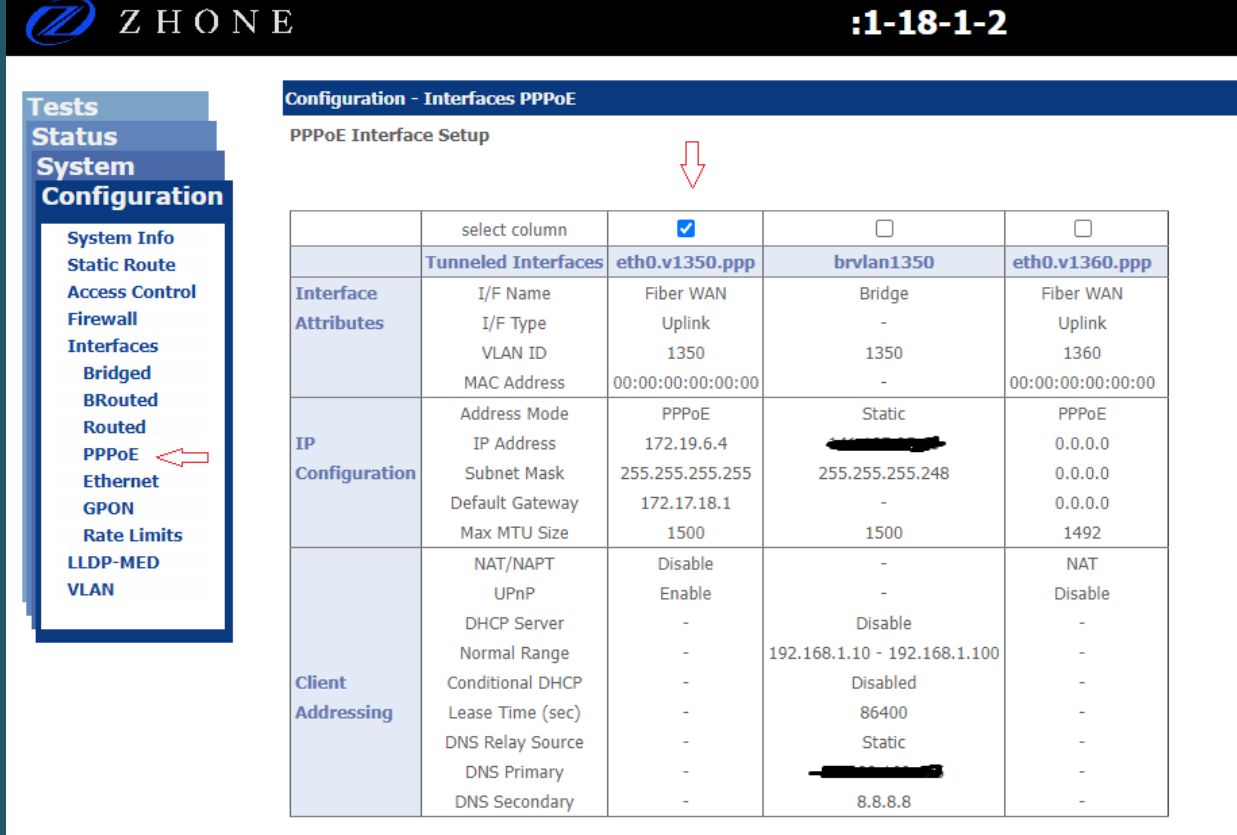

Add PPPoE Interface | Edit Selected Interface

 $\Leftarrow$ 

- In Edit Selected Interface make sure PPPoE is selected as Address Mode
- Make sure NAT is enabled then under PPPoE configuration type Fiber Username and Password
- Select Auto Authentication then click Save/Apply

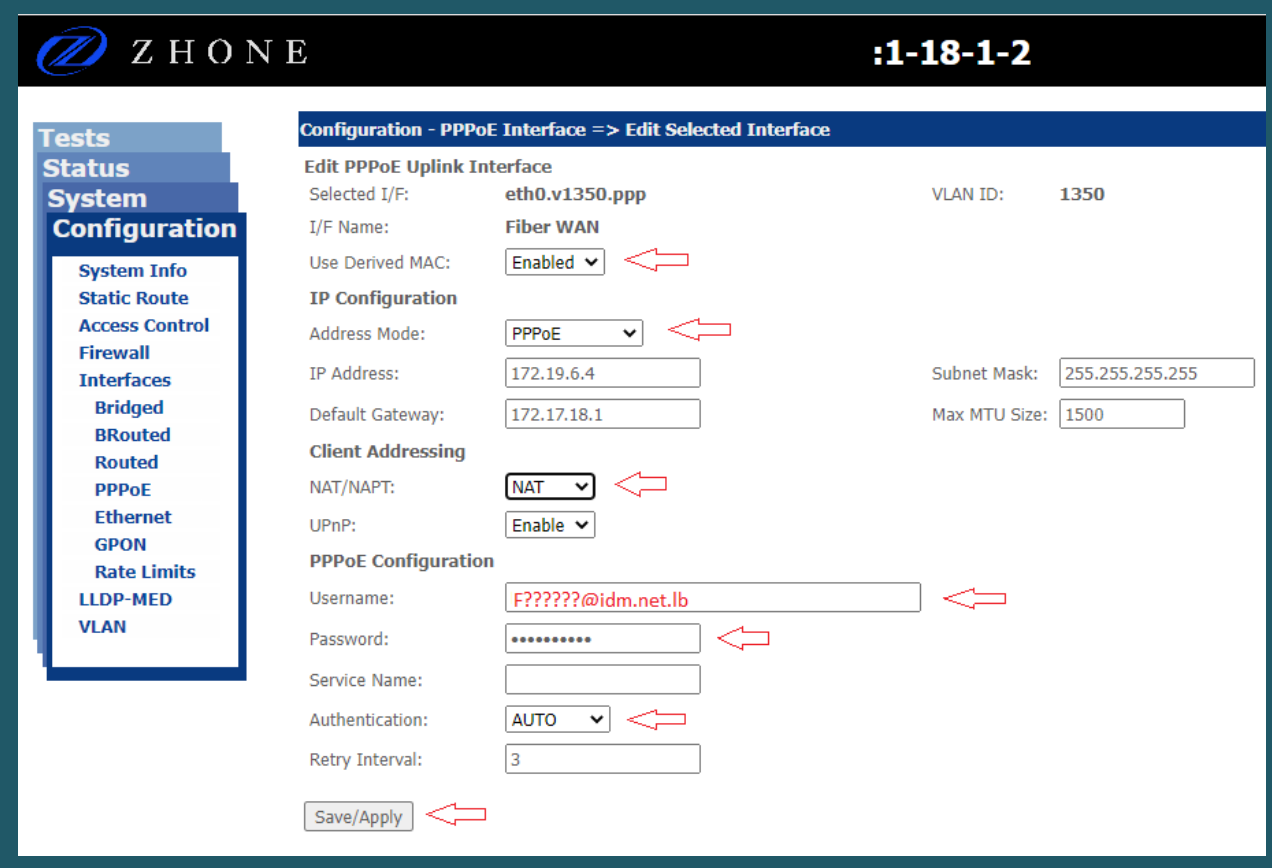

- To configure wireless, click configuration at the left side of the page then expand wireless
- Click on Basic then in the SSID textbox type Wi-Fi Name and click Apply/Save , you may need to connect your device to new Wi-Fi name

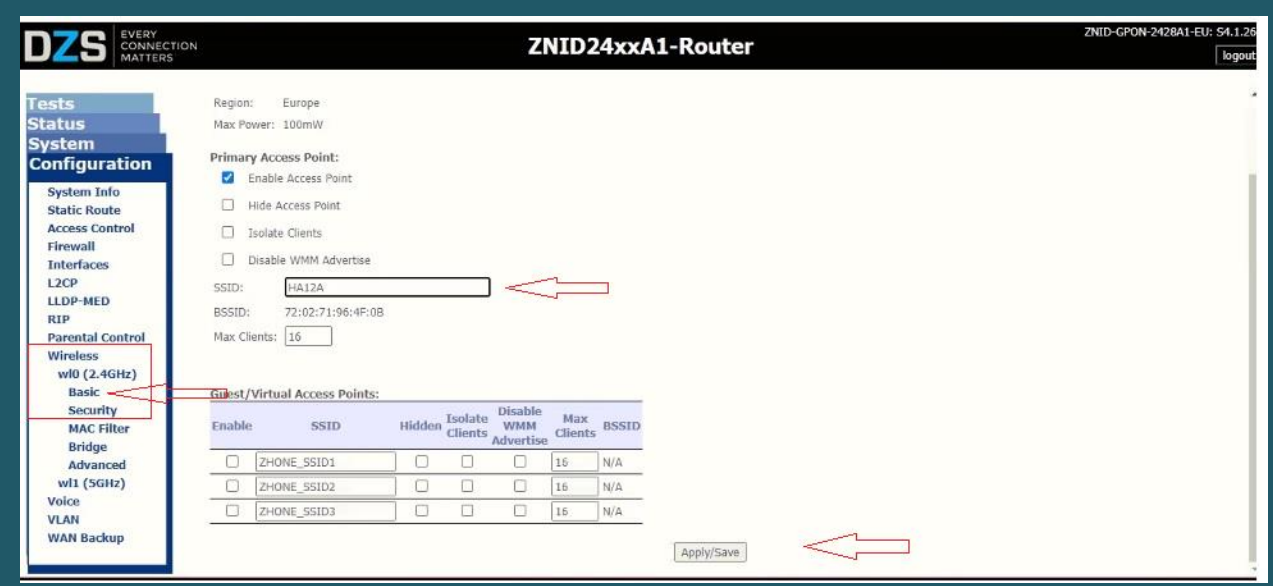

- Click Security and make sure predefined SSID is selected and Network Authentication is WPA2- PSK
- In WPA/WAPI Passphrase enter Wi-Fi password and safest passwords are long and contain at least 8 digits of mixed letters, numbers, and symbols
- Once your changes are done, click "Apply/Save"

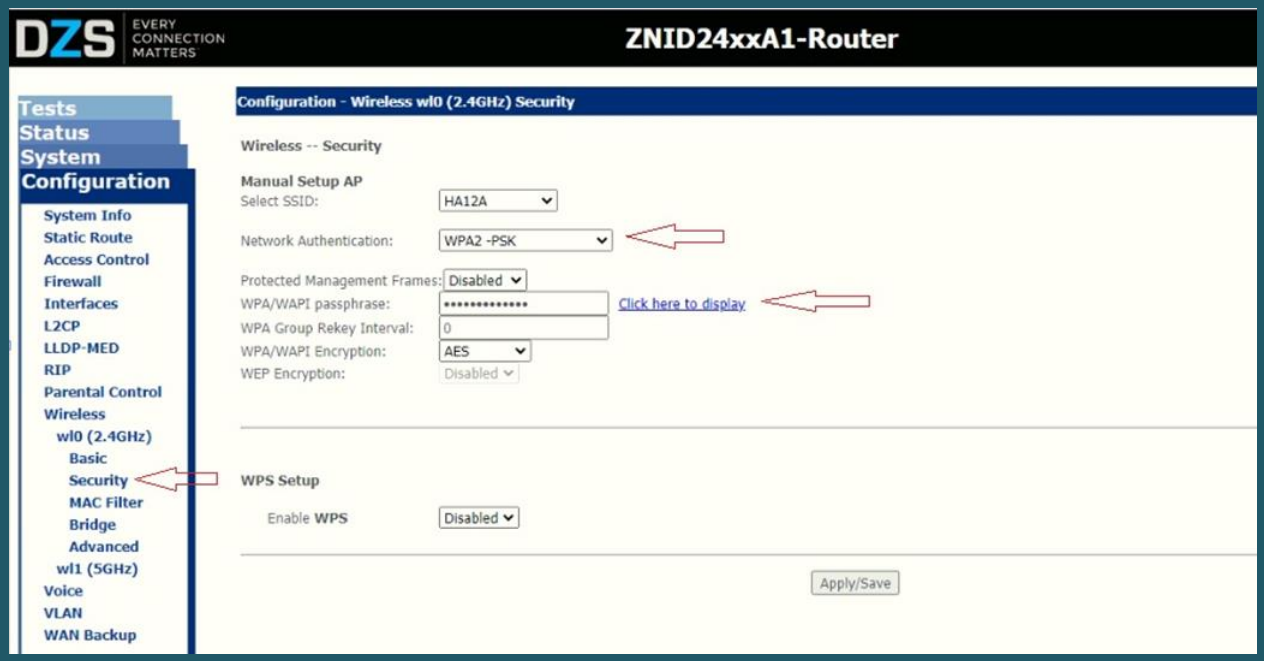